It is important to understand that the endowment funds collected by any fraternal unit belong to Moose Charities. The funds collected never belong to the fraternal unit and therefore should never be recorded as income that is reported to the IRS or Franchise Tax Board. The simple fact is the money is not being collected for the fraternal unit but rather for Mooseheart and Moosehaven through Moose Charities.

It is important to understand the posting of these funds in QuickBooks Online (QBOs). We will show the receipt of the funds and then we will issue a check monthly to Moose Charities. Moose International has established an account to track the endowment funds collected by a fraternal unit without it being recorded as income or as a donation from the fraternal unit.

The account in the Chart of Accounts for the **Endowment Fund is 2505.00**. This account will be used to post the receipt of the funds collected and will also be used when the check is issued from the fraternal unit to Moose Charities.

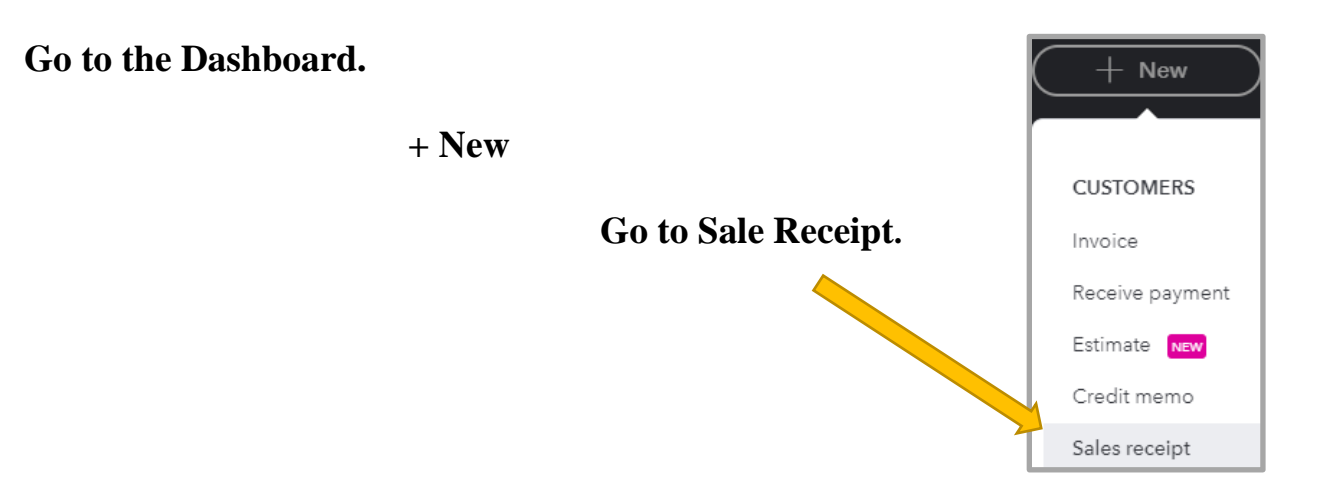

Review "Enter Sales Receipts Make Deposit" Procedures found on the CNMA website at [www.ca-nvmoose.org](http://www.ca-nvmoose.org/) for complete instructions. Some Fraternal Units will go straight to Make Deposit.

Here is an example of a Chapter Sales Receipt for the Endowment Fund

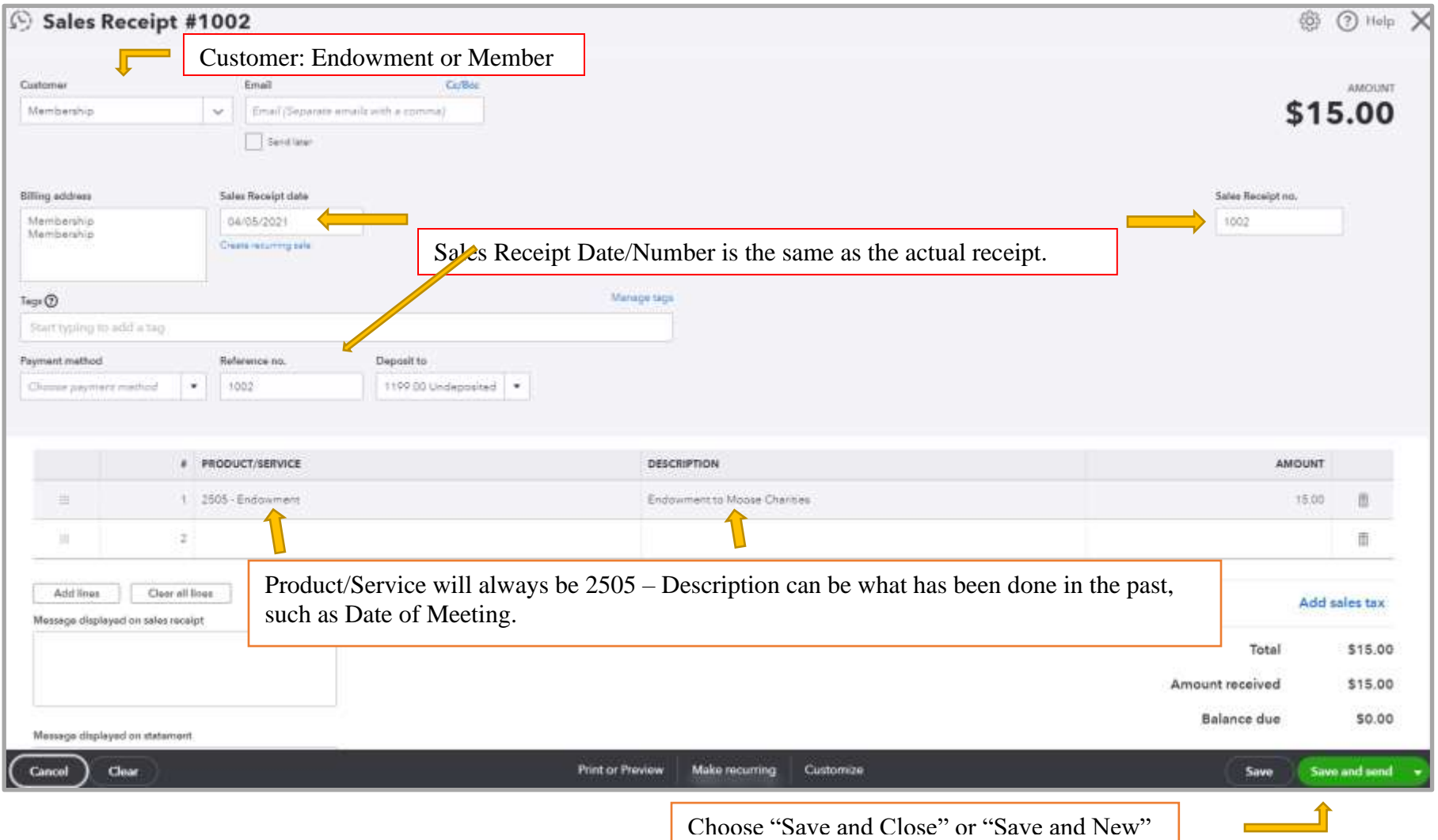

**NOTE:** When we record a receipt, we choose Product/Service 2505 which relates back to the account 2505.00 in the Chart of Accounts.

Now that you have collected funds you need to send it to Moose Charities. As per Moose International instructions we enter a Bill and then "**Pay**" the bill so QBs will create the check. Review "Enter Pay Bill Print Check" Procedures found on the CNMA website at [www.ca-nvmoose.org.](http://www.ca-nvmoose.org/) Enter a Bill and pay the bill using the same account 2505.00. This will decrease the balance in the account showing that we no longer owe the funds to Moose Charities.

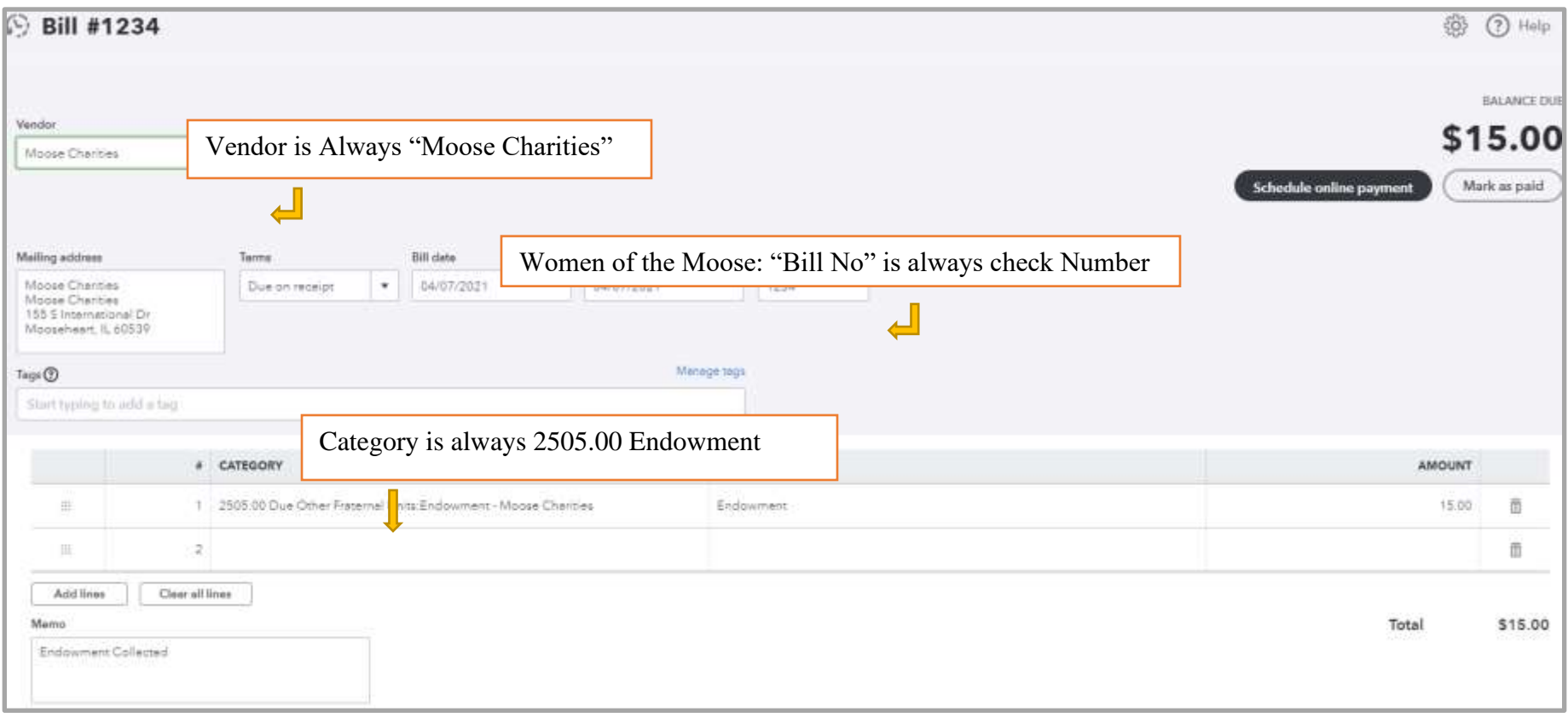

### **YOU NEVER JUST WRITE A CHECK –**

To pay the Endowment Fund bill we would do the following:

Go to the QBs Dashboard + new select Pay Bills.

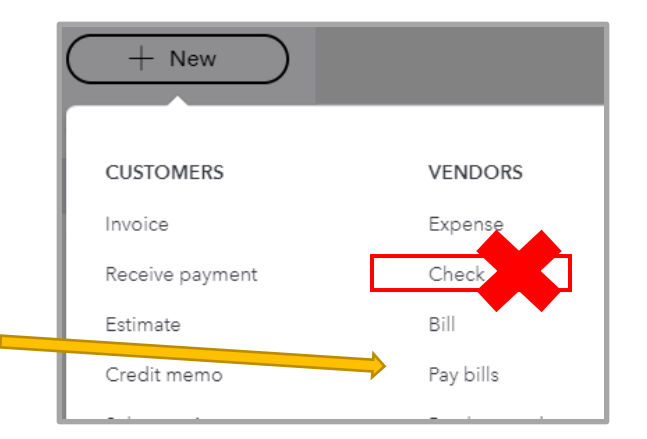

Select the Endowment Fund bill in the "Pay Bills" window as shown above:

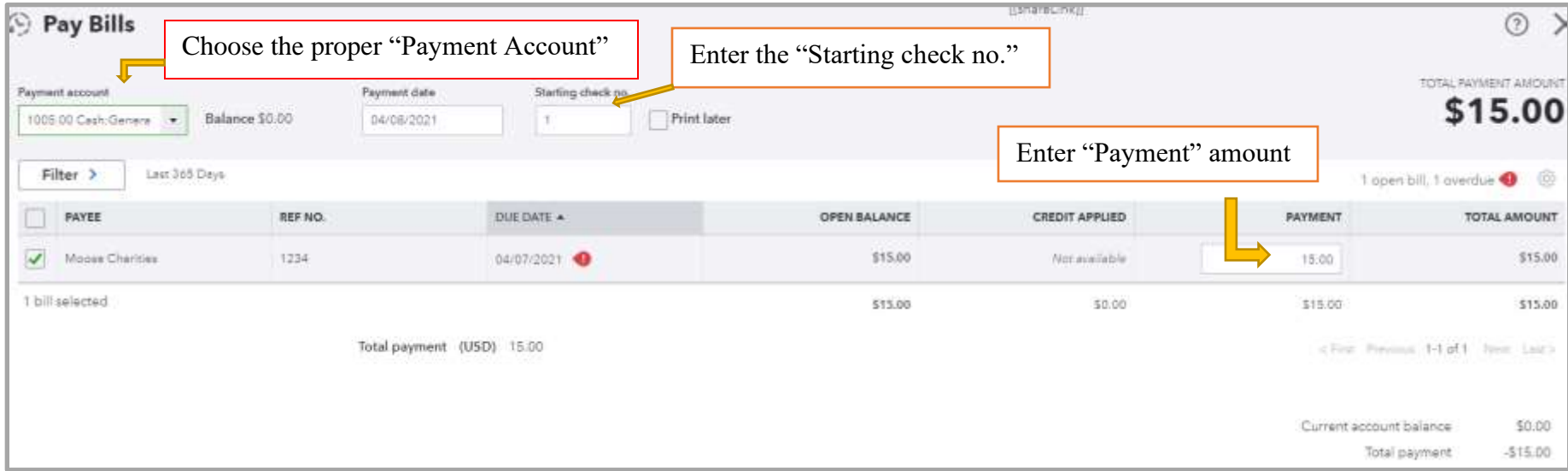

Follow the "Enter Pay Bill Print Check" Procedures found on the CNMA website at www.ca-nymoose.org.